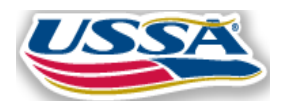

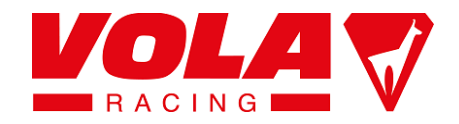

 **PUBLISHING A RACE USING USSA LIVE TIMING** 

User Manual version 1.1 / February 11, 2016

#### URL : [http://ussalivetiming.com](http://ussalivetiming.com/)

## **PART 1 - GETTING STARTED**

1. Get your login and password from USSA by sending an e-mail to [volahelp@ussa.org.](mailto:volahelp@ussa.org) The password for each club will be sent to you and will be similar to the login and password used for USSA club logins. Warning : Only the account which created the race the first time can make modifications, updates or delete the race. You cannot use another account to modify the race

2. Once you got your login and password, download and install the Vola Live-Publish-SkiAlp-Pro software available on ussalive timing.com. ("Access for timekeepers" at the bottom of the web page)

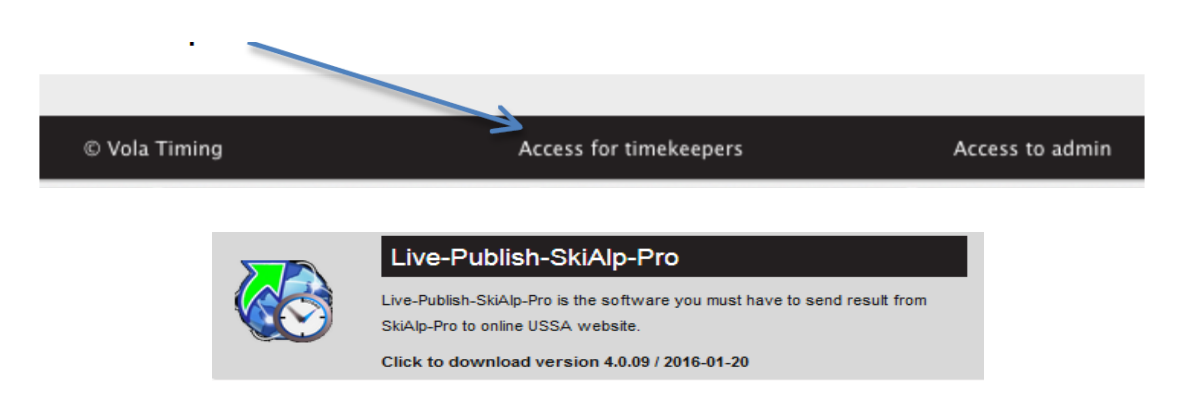

Check regularly if a new version is available. Always use the latest version.

3. Launch the software and enter your login and password under "Configuration – logins parameters"

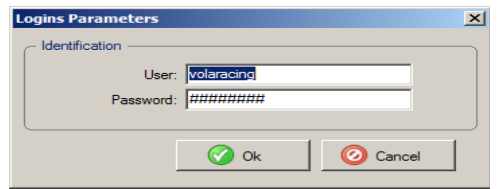

4. In Vola SkiAlp-Pro the event must have at least one Race Code.

 Single gender races should only have the codex in that active event, leaving the top line empty.

 Likewise, when both genders are in the same file, their respective race codes should only appear there.

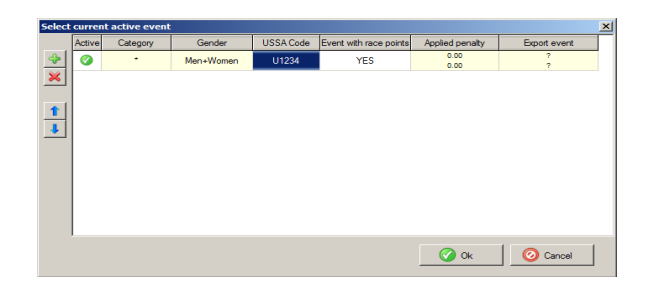

5. In SkiAlp-Pro, you must be either in "Management Mode" without a dongle or "Timing Mode" with a dongle

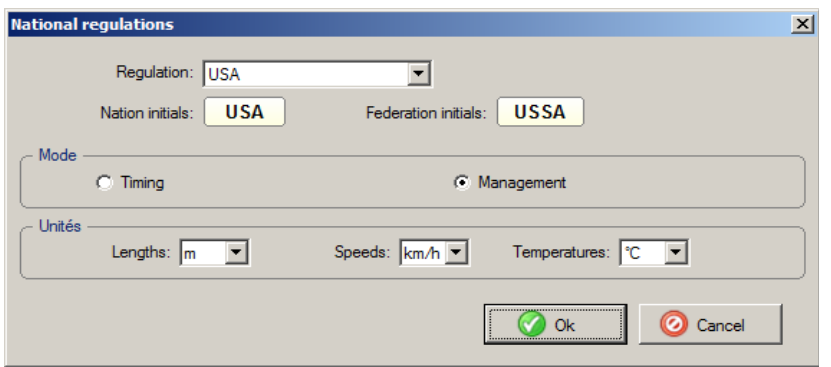

6. In order to publish, you must be connected to internet.

7. In Live-Publish-SkiAlp-Pro, make sure the path to your event files is correct, normally like this:

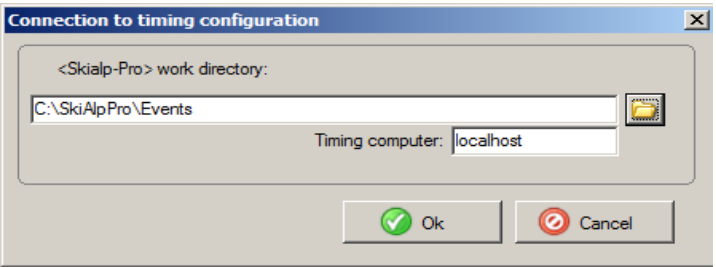

At this stage you are ready to go and publish

# **PART TWO – PUBLISH YOUR RACE**

1. Once SkiAlp-Pro and Live-Publish-SkiAlp-Pro are connected and ready to publish, enter the timing screen (!) and press "START" and you will see this:

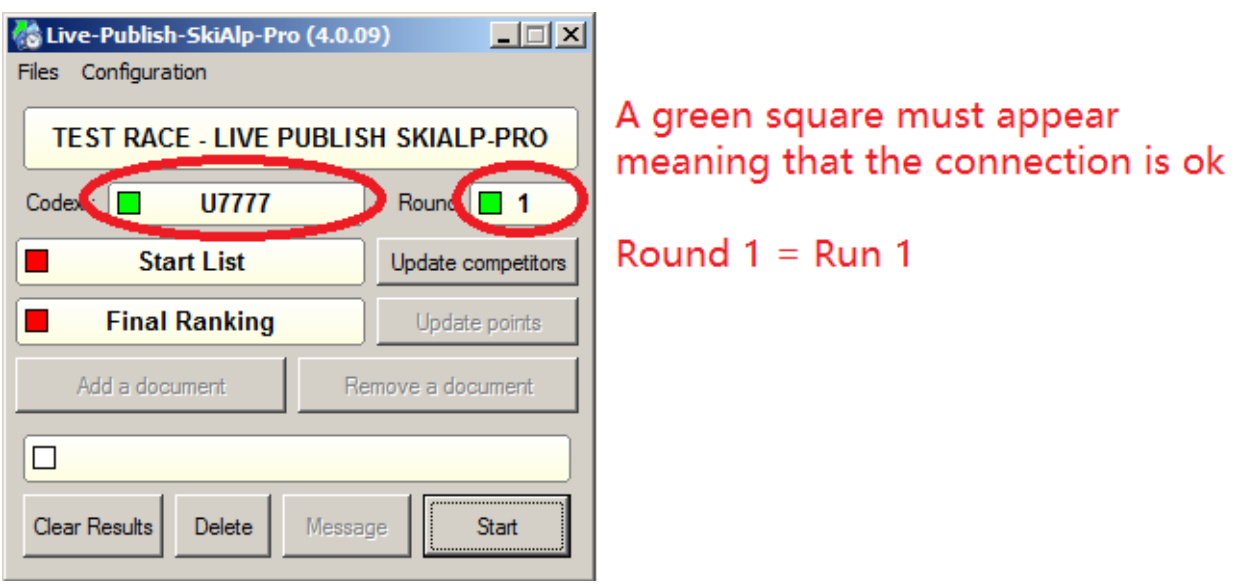

A few days before the event you may publish the race annoucement

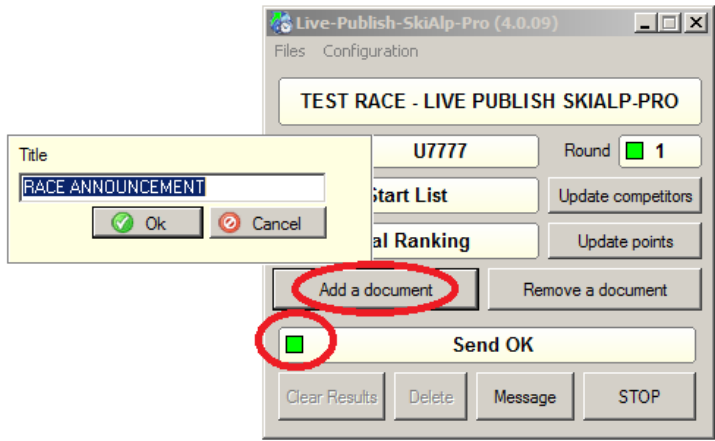

Click on "Add document"

Select the pdf file

Give it a title "Race Annoucement"

Click ok

You can now see that your document has been correctly published by checking this :

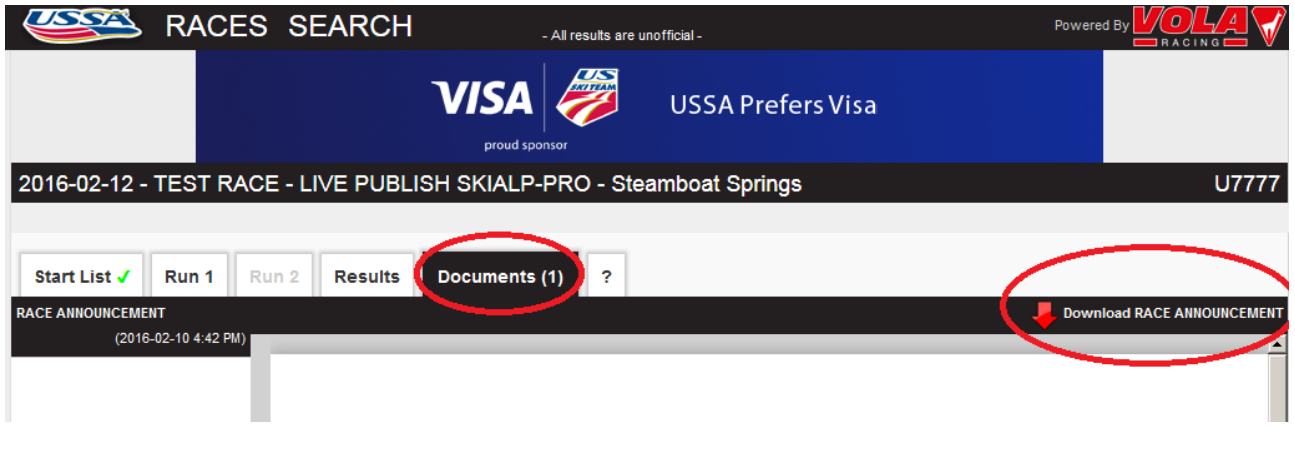

The day before the event or whenever the start list is ready, you publish the start list :

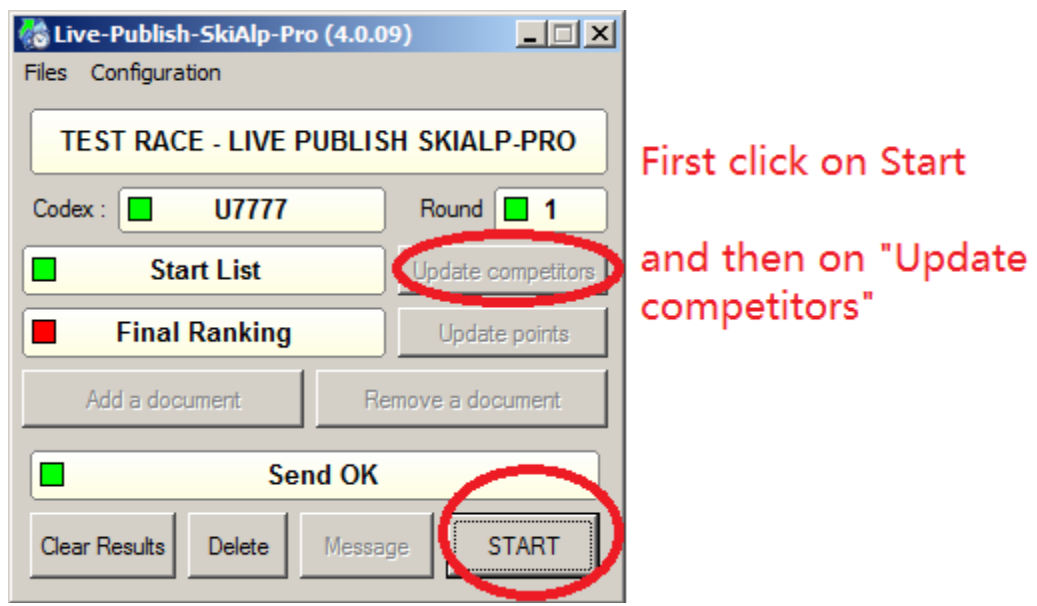

A **green** square must appear next to Send OK

Check on the website that the Start List is published. It must look like this :

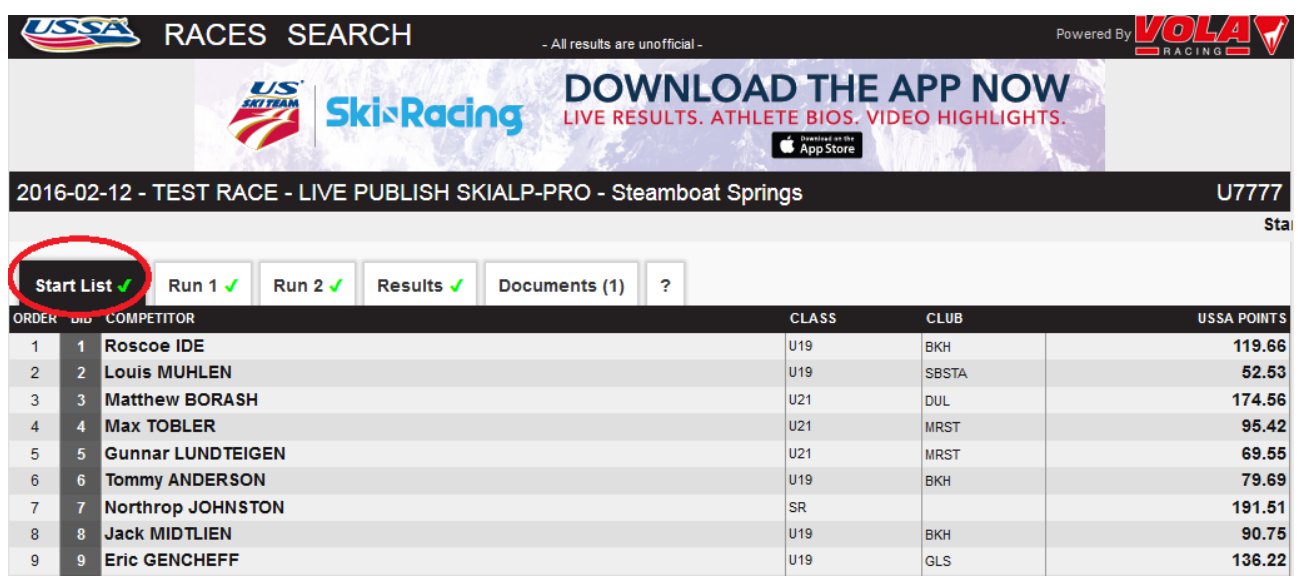

# **PART 3 : LIVE TIMING**

The day of the event, the timekeeper uses the same account as the RA to publish the live timing data. Same process as point 1 (enter the timing screen (!) and press "START")

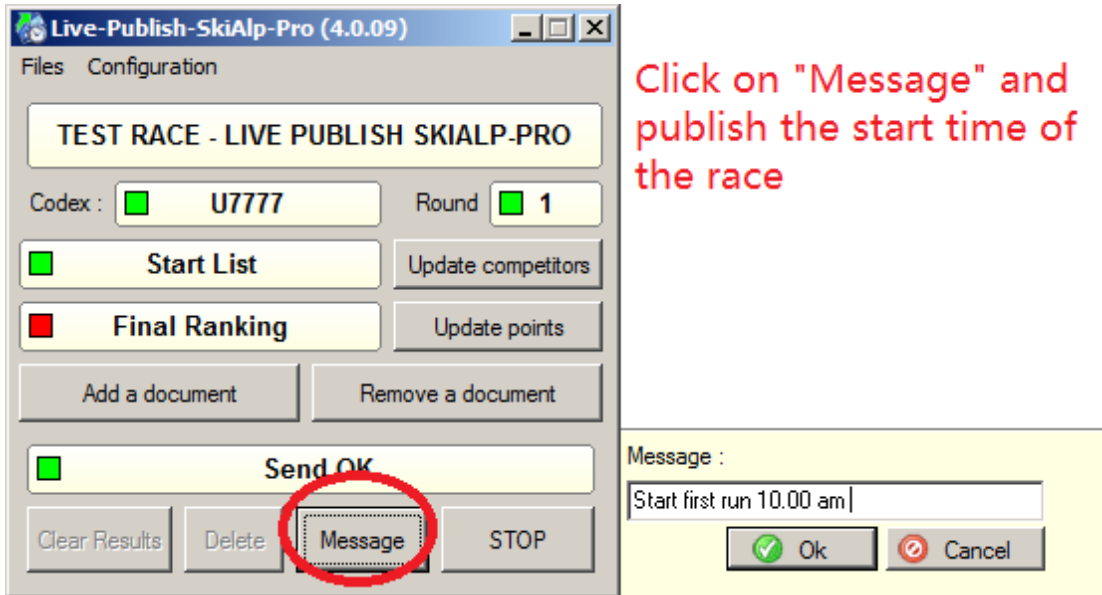

Once race has started you can check if the datas are correctly transmitted in clicking on Run 1.

You must see something like this :

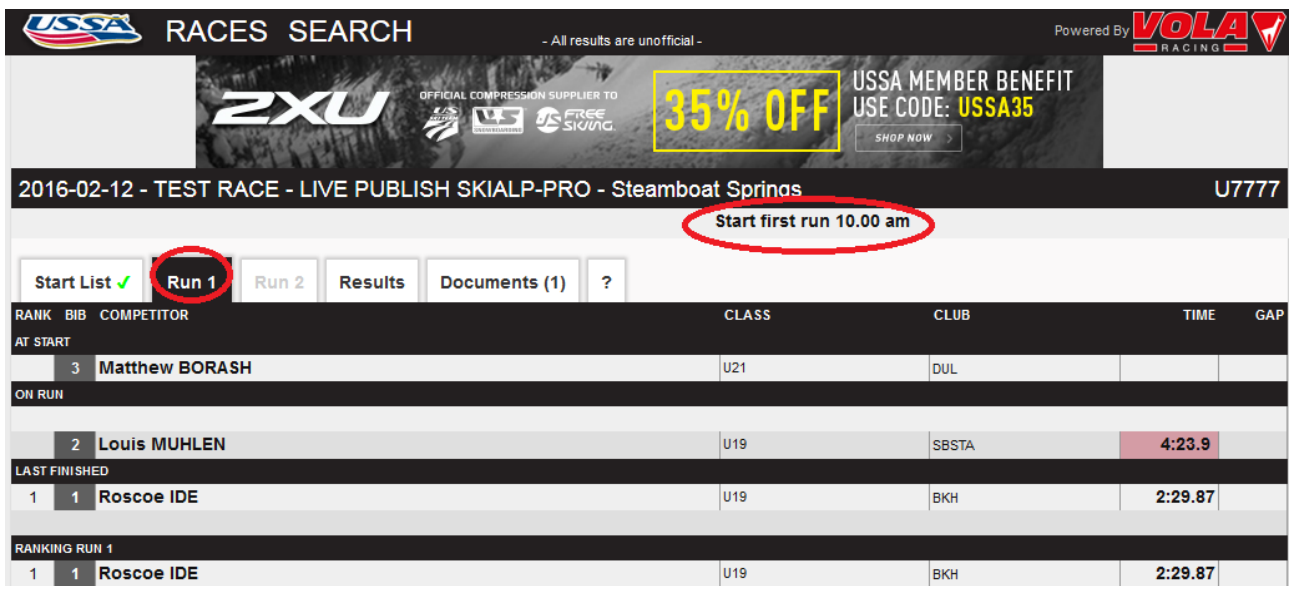

Once the first run is completed and second run start list is ready , you may publish the pdf document of first run ranking and second run start list using the option "Add a document"

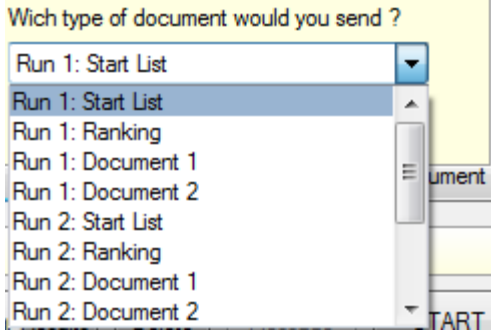

Repeat the same process as above for 2<sup>nd</sup> run

Once the second run is completed your race must look like this :

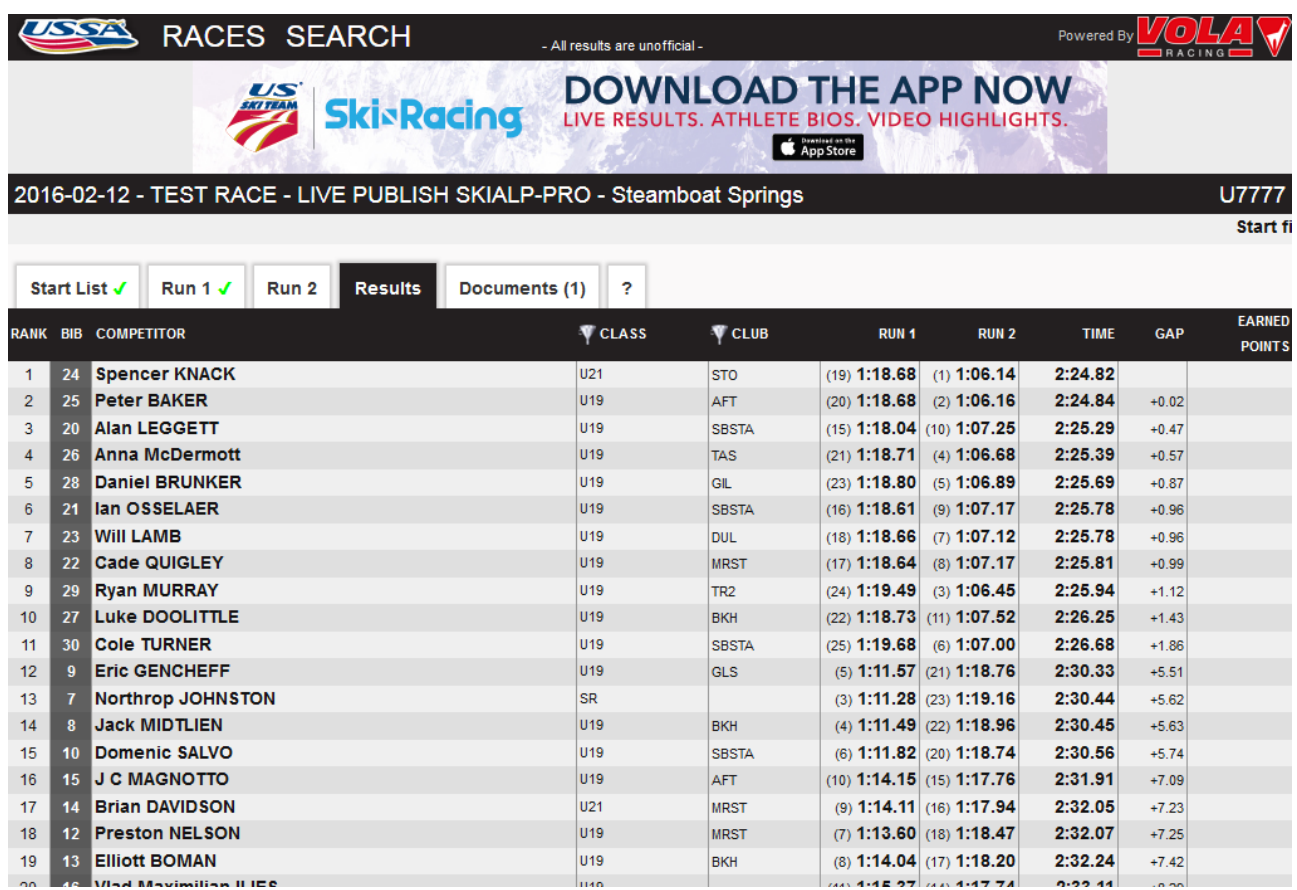

Once the DSQ's are done, penalty calculation, official results processed, publish the points :

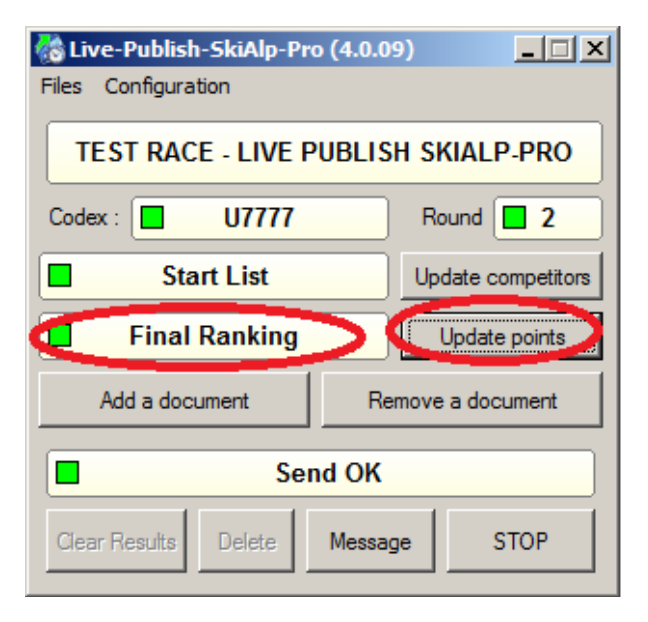

Click on "Update points"

Final Ranking square must be green

Your Live must then look like this :

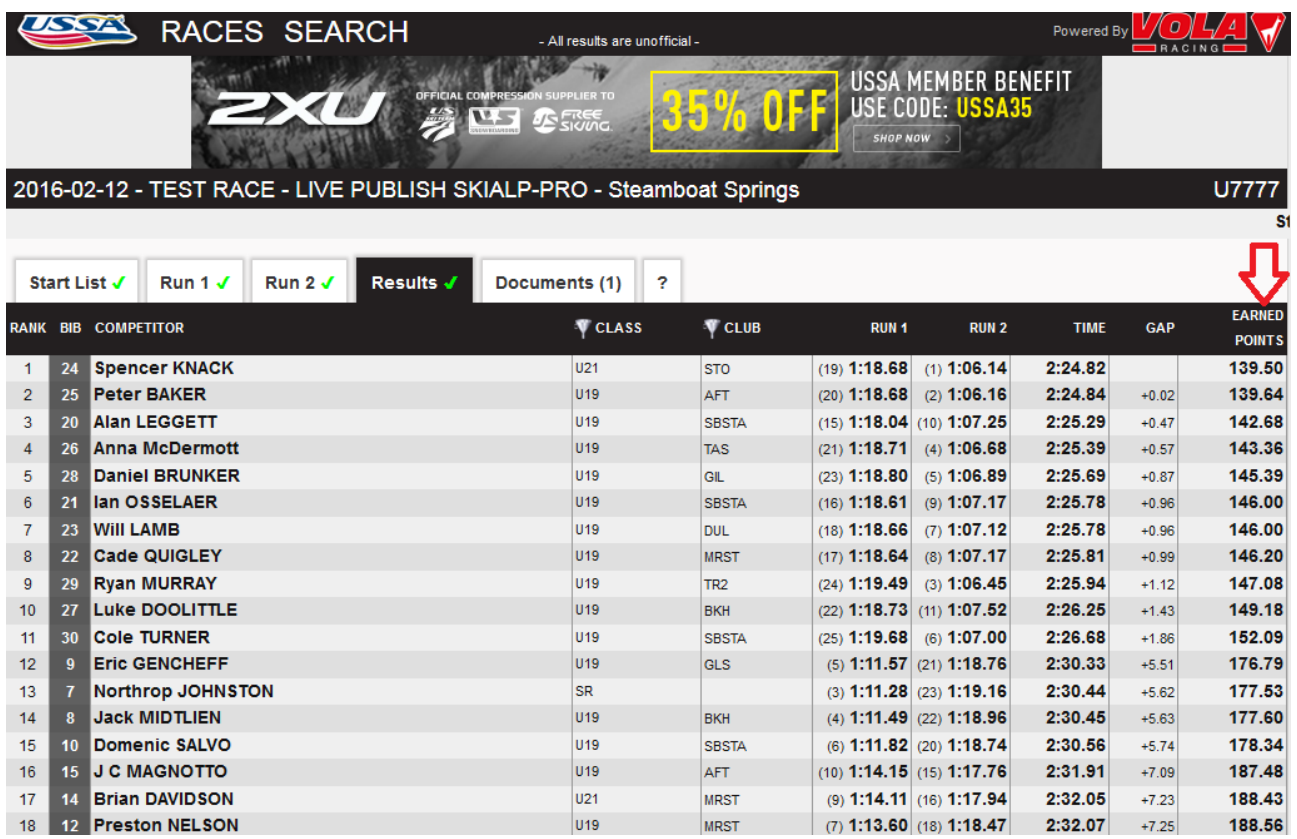

### Check icons :

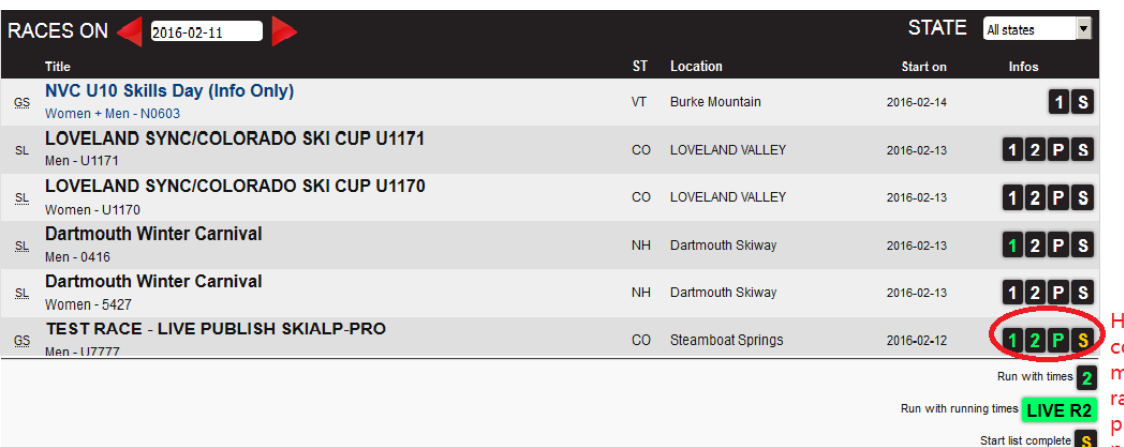

Having all icons<br>colour marked<br>means that your<br>race is fully<br>published and Start list complete S process<br>Points available P completed

Last step : Publish the pdf file of the final ranking :

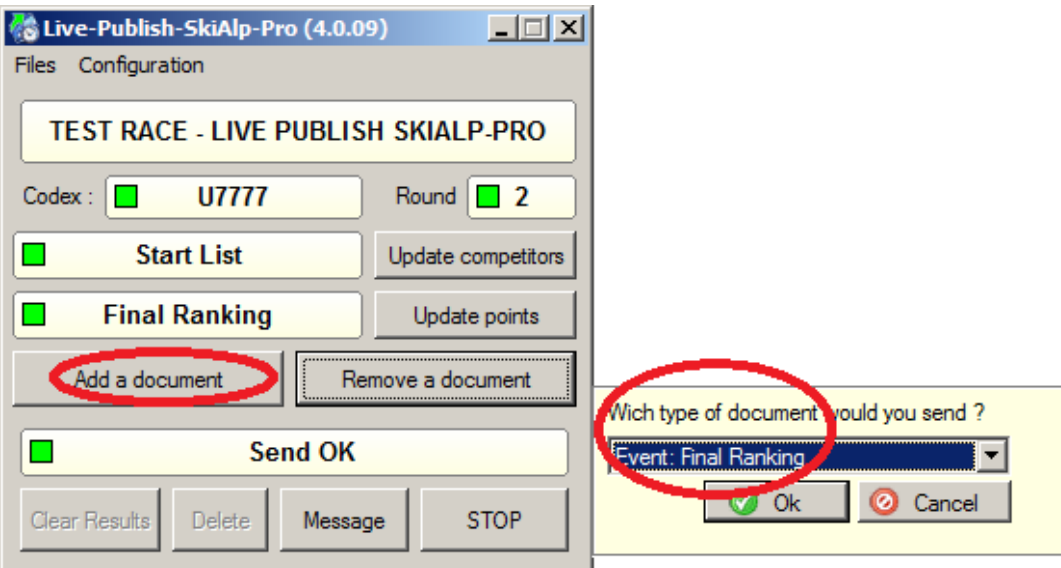

The software will consider that the race is now completed and it is not possible to live timing data Congratulations, your are done !

You may proceed to test before publishing your first event. It is advisable. In order not to leave "fake" events on the website, please delete your data and test event in proceeding as follows :

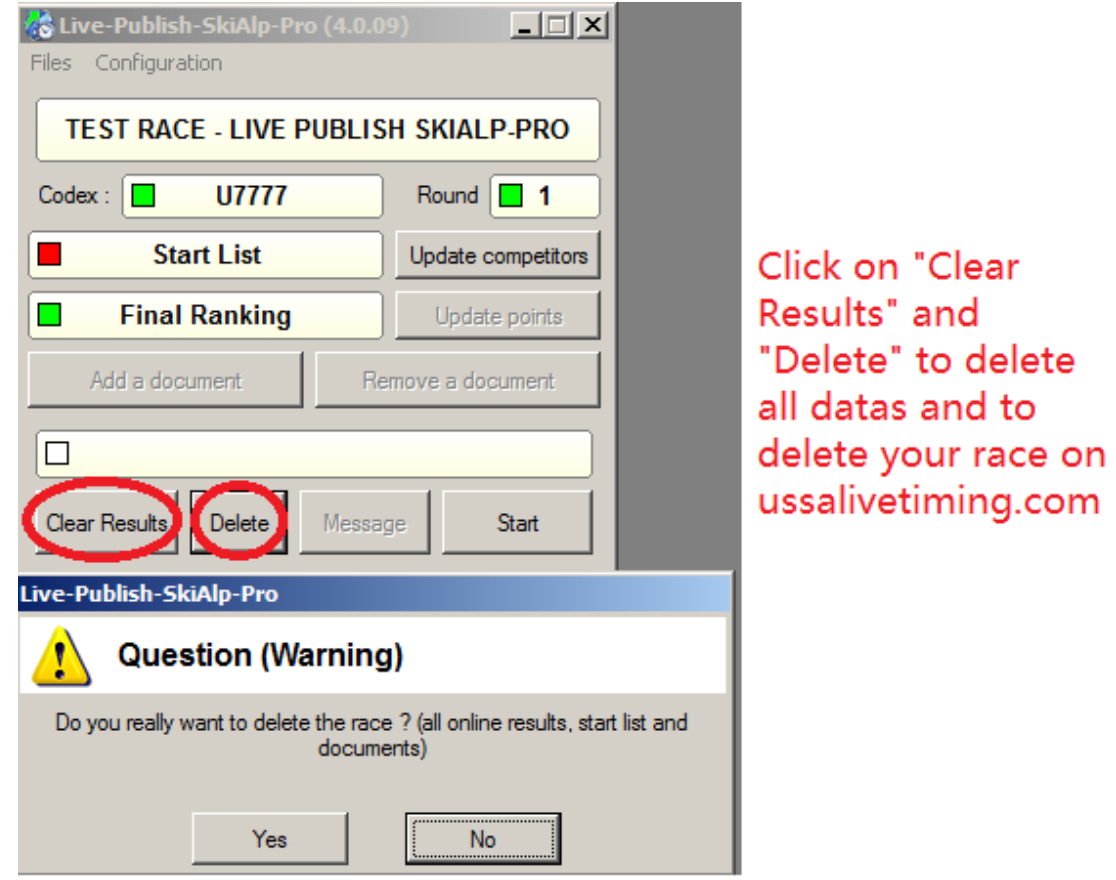

#### Important notes :

## Please remember a few key things about using Live-Publish-SkiAlp-Pro:

#### **Only the login-in account which created the race the first time can make modifications to it - updates or delete the race. Other accounts will not be able to modify the race information.**

1. The date of the race must be the same as the day-date, else you will have no running times.

2. Do not send the earned points before the race is totally completed (Send Points). Otherwise we consider that the race is completed and running times will no longer publish.

3. The "Start" option must be clicked so that the Live-Publish sends the live times.

4. Working in managed, restricted (often corporate) networks, it is important to configure so that the IP address(es) of the machines running SkiAlp-Pro can use and open port TCP 5409.

5. Also, have the ports TCP 20010 to 20015 opened for the sending.

6. People viewing without port TCP20015 open will see time updates every 5 seconds, but will not see the running time.

Thank you for your efforts in publishing to USSALivetiming.com.